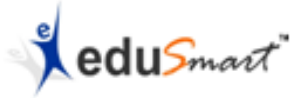

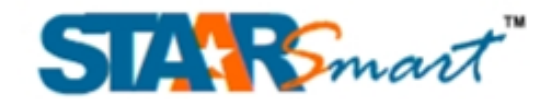

# **Installation Manual (MSI Version)**

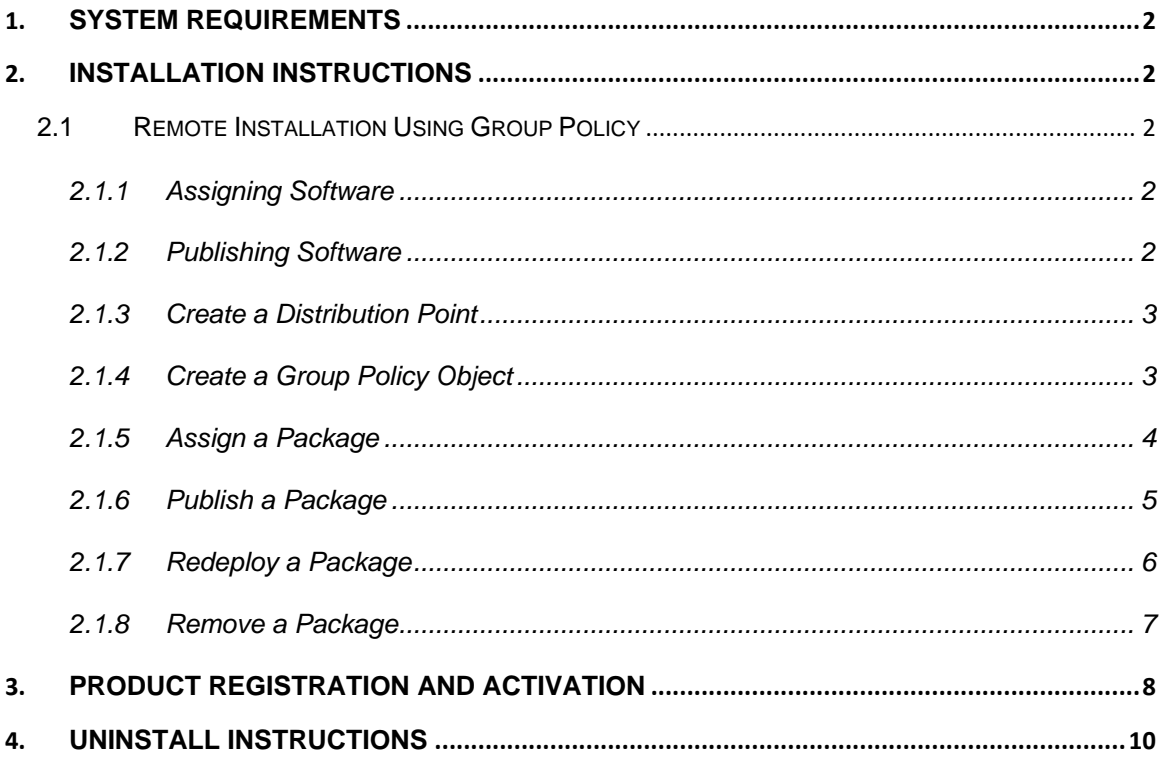

© 2012-16 Edusmart. Reproduction or copying in any form is prohibited.

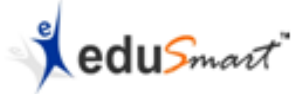

## <span id="page-1-0"></span>**1. System Requirements**

- Windows Server 2003 or newer
- 133MHz (550MHz recommended)
- 1 GB RAM
- 200 MB free hard disk space
- Internet and software registration are required to activate the program.

### <span id="page-1-1"></span>**2. Installation Instructions**

#### <span id="page-1-2"></span>**2.1 Remote Installation Using Group Policy**

You can remotely install or distribute STAARSmart to users or computers using Group Policy of Windows Server 2003 or Windows Server 2008.

This step-by-step article describes how to use Group Policy to automatically distribute STAARSmart to client's computers or users.

You can use Group Policy to distribute STAARSmart by using the following methods:

#### <span id="page-1-3"></span>*2.1.1 Assigning Software*

You can assign a program distribution to users or computers. If you assign STAARSmart to a user, it is installed when the user logs on to the computer. When the user first runs STAARSmart, the installation is finalized. If you assign STAARSmart to a computer, it is installed when the computer starts, and it is available to all users who log on to the computer. When a user first runs STAARSmart, the installation is finalized.

#### <span id="page-1-4"></span>*2.1.2 Publishing Software*

You can publish STAARSmart distribution to users. When the user logs on to the computer, the published STAARSmart is displayed in the Add or Remove Programs dialog box, and it can be installed from there. **Note:** Windows Server 2003 Group Policy automated program installation

requires client computers that are running Microsoft Windows 2000 or later.

<sup>©</sup> *2012-16 Edusmart. Reproduction or copying in any form is prohibited.*

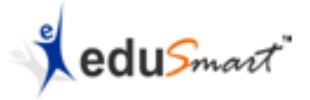

#### <span id="page-2-0"></span>*2.1.3 Create a Distribution Point*

To publish or assign STAARSmart, you must create a distribution point on the publishing server:

- 1. Log on to the server computer as an administrator.
- 2. Create a shared network folder where you will put the Microsoft Windows Installer package (.msi file) that you want to distribute.
- 3. Set permissions on the **share** to allow access to the distribution package.
- 4. Copy or install the package to the distribution point. For example, to distribute Microsoft Office XP, run the administrative installation (setup.exe /a) to copy the files to the distribution point.

#### <span id="page-2-1"></span>*2.1.4 Create a Group Policy Object*

To create a Group Policy Object (GPO) and distribute the software package:

- 1. Start the Active Directory Users and Computers snap-in. To do this, click Start, point to Administrative Tools, and then click Active Directory Users and Computers.
- 2. In the console tree, right-click your domain, and then click Properties.
- 3. Click the Group Policy tab, and then click New.
- 4. Type a name for this new policy (for example, Office XP distribution), and then press ENTER.
- 5. Click Properties, and then click the Security tab.
- 6. Click to clear the Apply Group Policy check box for the security groups that you want to prevent from having this policy applied.
- 7. Click to select the Apply Group Policy check box for the groups that you want this policy to apply to.
- 8. When you are finished, click OK.

<sup>©</sup> *2012-16 Edusmart. Reproduction or copying in any form is prohibited.*

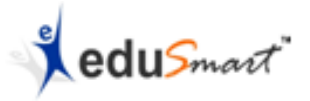

#### <span id="page-3-0"></span>*2.1.5 Assign a Package*

To assign STAARSmart to computers that are running Windows Server 2003, Windows 2000, or Microsoft Windows XP Professional, or to users who are logging on to one of these workstations:

- 1. Start the Active Directory Users and Computers snap-in. To do this, click Start, point to Administrative Tools, and then click Active Directory Users and Computers.
- 2. In the console tree, right-click your domain, and then click Properties.
- 3. Click the Group Policy tab, select the group policy object that you want, and then click Edit.
- 4. Under Computer Configuration, expand Software Settings.
- 5. Right-click Software installation, point to New, and then click Package.
- 6. In the Open dialog box, type the full Universal Naming Convention (UNC) path of the shared installer package that you want. For example, \\file server\share\file name.msi.

**Important:** Do not use the Browse button to access the location. Make sure that you use the UNC path to the shared installer package.

- 7. Click Open.
- 8. Click Assigned, and then click OK. The package is listed in the right pane of the Group Policy window.
- 9. Close the Group Policy snap-in, click OK, and then quit the Active Directory Users and Computers snap-in.
- 10.When the client's computer starts, the managed software package is automatically installed.

<sup>©</sup> *2012-16 Edusmart. Reproduction or copying in any form is prohibited.*

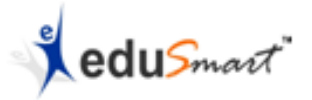

#### <span id="page-4-0"></span>*2.1.6 Publish a Package*

To publish a package to computer users and make it available for installation from the Add or Remove Programs tool in Control Panel:

- 1. Start the Active Directory Users and Computers snap-in. To do this, click Start, point to Administrative Tools, and then click Active Directory Users and Computers.
- 2. In the console tree, right-click your domain, and then click Properties.
- 3. Click the Group Policy tab, click the group policy object that you want, and then click Edit.
- 4. Under User Configuration, expand Software Settings.
- 5. Right-click Software installation, point to New, and then click Package.
- 6. In the Open dialog box, type the full UNC path of the shared installer package that you want. For example, \\file server\share\file name.msi.

**Important:** Do not use the Browse button to access the location. Make sure that you use the UNC path to the shared installer package.

- 7. Click Open.
- 8. Click Publish, and then click OK.
- 9. The package is listed in the right pane of the Group Policy window.
- 10.Close the Group Policy snap-in, click OK, and then quit the Active Directory Users and Computers snap-in.
- 11.Test the package.

**Note:** Because there are several versions of Microsoft Windows, the following steps may be different on your computer. If they are, see your product documentation to complete these steps:

- a. Log on to a workstation that is running Windows 2000 Professional or Windows XP Professional by using an account that you published the package to.
- b. In Windows XP, click Start, and then click Control Panel.
- c. Double-click Add or Remove Programs, and then click Add New Programs.

<sup>©</sup> *2012-16 Edusmart. Reproduction or copying in any form is prohibited.*

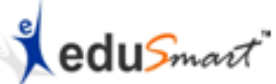

- d. In the Add programs from your network list, click STAARSmart product that you published, and then click Add. The STAARSmart is installed.
- e. Click OK, and then click Close.

#### <span id="page-5-0"></span>*2.1.7 Redeploy a Package*

In some cases, you may want to redeploy a software package. For example, if you upgrade or modify the package. To redeploy a package:

- 1. Start the Active Directory Users and Computers snap-in. To do this, click Start, point to Administrative Tools, and then click Active Directory Users and Computers.
- 2. In the console tree, right-click your domain, and then click Properties.
- 3. Click the Group Policy tab, click the Group Policy object that you used to deploy the package, and then click Edit.
- 4. Expand the Software Settings container that contains the software installation item that you used to deploy the package.
- 5. Click the software installation container that contains the package.
- 6. In the right pane of the Group Policy window, right-click STAARSmart, point to All Tasks, and then click Redeploy application. You will receive the following message:

Redeploying this application will reinstall the application everywhere it is already installed. Do you want to continue?

- 7. Click Yes.
- 8. Quit the Group Policy snap-in, click OK, and then quit the Active Directory Users and Computers snap-in.

<sup>©</sup> *2012-16 Edusmart. Reproduction or copying in any form is prohibited.*

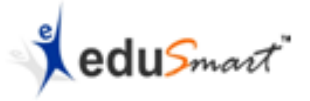

#### <span id="page-6-0"></span>*2.1.8 Remove a Package*

To remove a published or assigned package:

- 1. Start the Active Directory Users and Computers snap-in. To do this, click Start, point to Administrative Tools, and then click Active Directory Users and Computers.
- 2. In the console tree, right-click your domain, and then click Properties.
- 3. Click the Group Policy tab, click the Group Policy object that you used to deploy the package, and then click Edit.
- 4. Expand the Software Settings container that contains the software installation item that you used to deploy the package.
- 5. Click the software installation container that contains the package.
- 6. In the right pane of the Group Policy window, right-click STAARSmart, point to All Tasks, and then click Remove.
- 7. Do one of the following:
	- Immediately click 'uninstall the software' from users and computers, and then click OK.
	- Click 'Allow Users' to continue to use the software but prevent new installations, and then click OK.
- 8. Quit the Group Policy snap-in, click OK, and then quit the Active Directory Users and Computers snap-in.

<sup>©</sup> *2012-16 Edusmart. Reproduction or copying in any form is prohibited.*

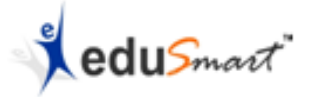

# <span id="page-7-0"></span>**3. Product Registration and Activation**

- Upon completion of the installation, you will be prompted with **Finish**. On selecting **Finish**, the serial key validation window will launch.
- If you are running STAARSmart for the first time, you will be prompted with serial key validation window as shown below:

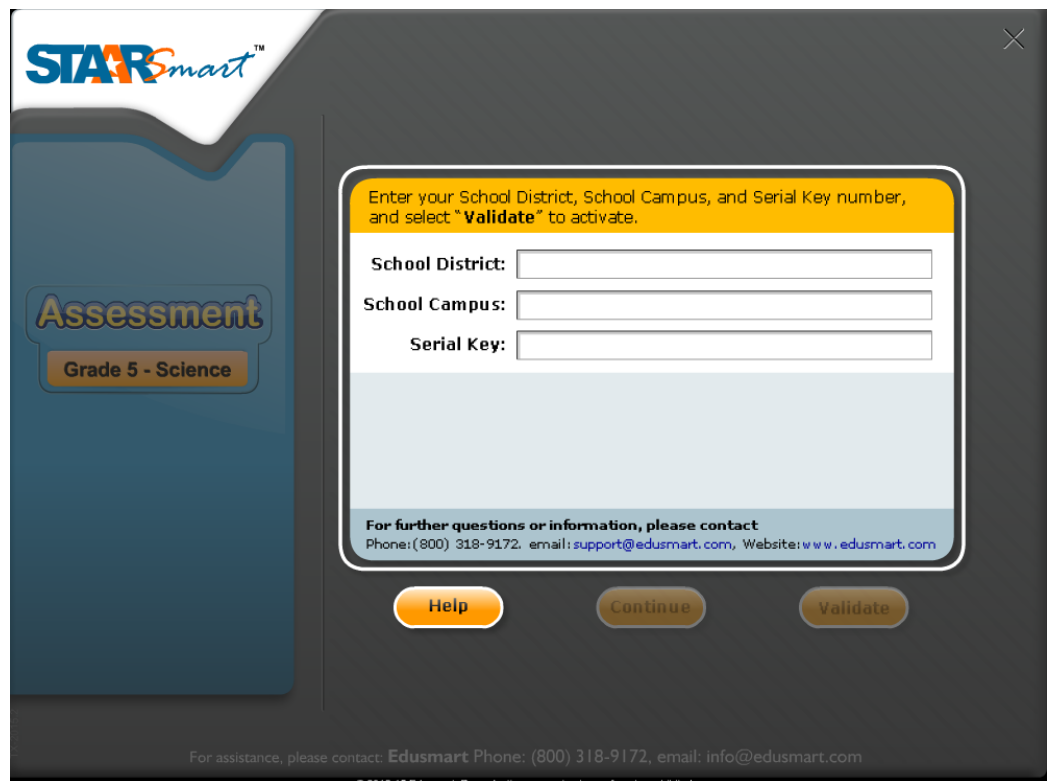

*e.g. STAARSmart – Grade 5 Science*

© *2012-16 Edusmart. Reproduction or copying in any form is prohibited.*

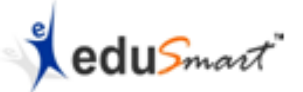

Please enter your school details and serial key, and then select '**Validate'**.

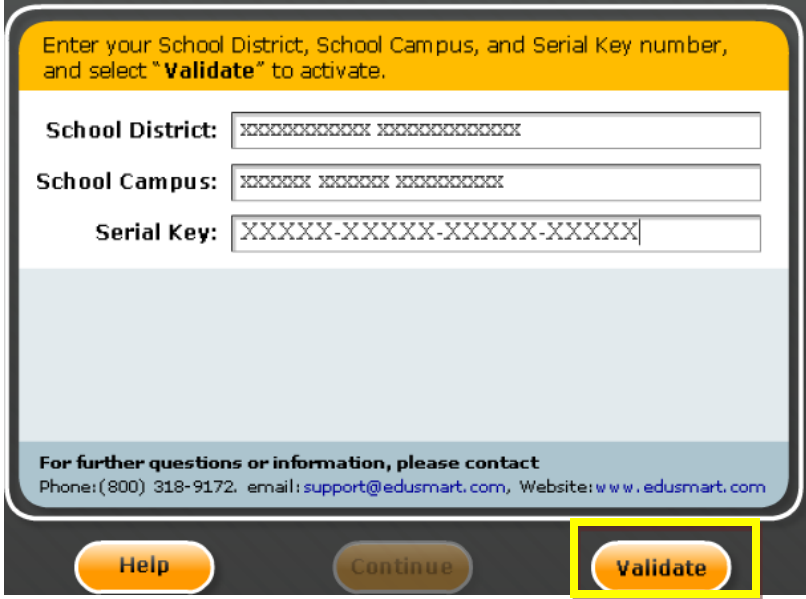

 If you have not received the serial key with the product, please contact school administrator or Edusmart sales at [support@edusmart.com.](mailto:support@edusmart.com) On successful validation, the **Continue** button will be enabled. Select **Continue**.

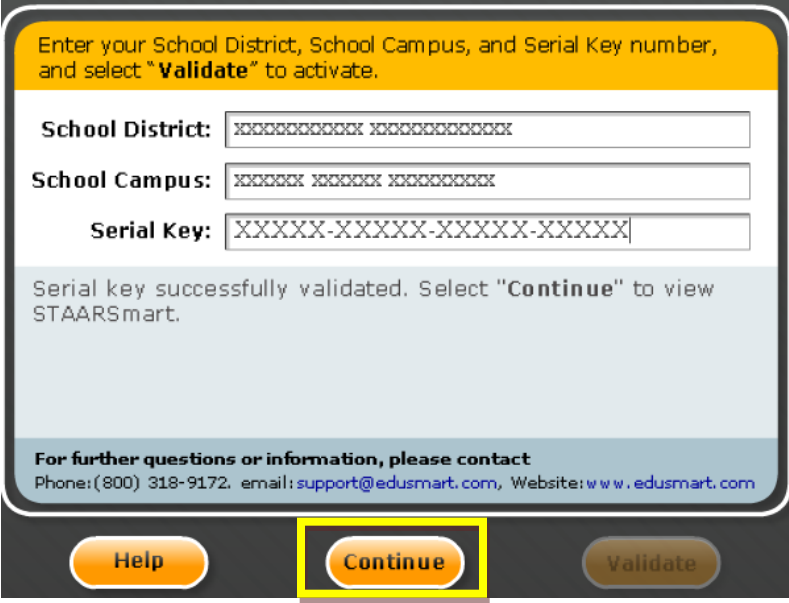

© *2012-16 Edusmart. Reproduction or copying in any form is prohibited.*

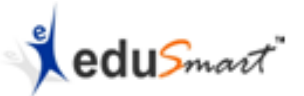

 If you entered an incorrect serial key or have not received the serial key, you can still use the product but for a trial period of 15 days only by selecting **Continue**.

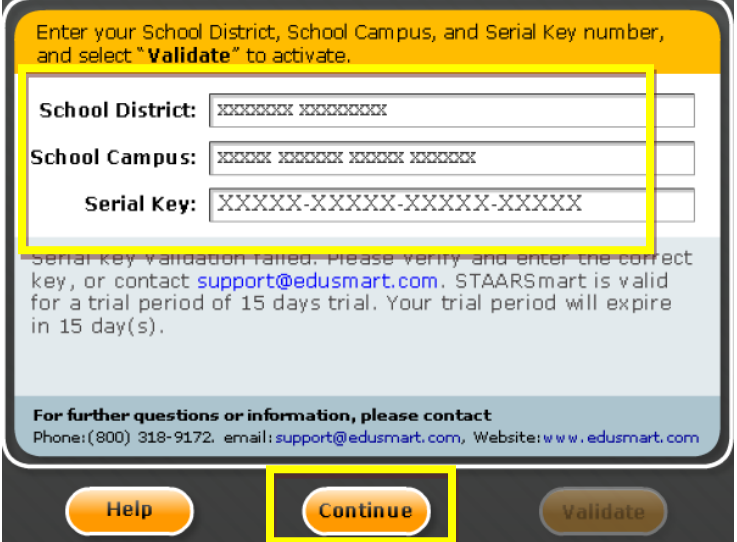

 If you are using the trial product, you can enter the serial key for access to the full product by clicking on the counter.

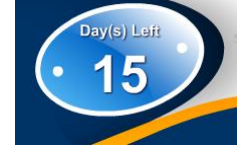

 The program creates a desktop icon for "**STAARSmart – Grade X**" that can be double clicked for future launches.

# <span id="page-9-0"></span>**4. Uninstall Instructions**

The STAARSmart product incorporates an Uninstall Program which will remove the product from the computer automatically. If your subscription expires or you no longer wish to use the program, find and choose "**Uninstall STAARSmart – Grade X**" from your list of programs. Simply clicking on the "**Uninstall STAARSmart – Grade X**" icon and then clicking on the "YES" button when prompted will uninstall the program completely from the computer.

<sup>©</sup> *2012-16 Edusmart. Reproduction or copying in any form is prohibited.*